## **Lliurament Treball Fi de Grau – Manual Estudiant (ADE+Dret)**

Calendari de presentació, avaluació i sessió de Pòsters del **Treball de Fi de Grau d'ADE** curs 2017-18 a l'aplicació del TFG:

- Lliurament *convocatòria de gener*: des del 8/01/2018 a les 00:00:00 fins el 26/01/2018 a les 23:59:59.
- Avaluació dels estudiants que finalitzen estudis: Introducció de la nota i l'informe d'avaluació fins el 2/02/2018 a les 23:59:59.
- Notificació de participació en les Jornades de Pòsters: des del 3/02/18 a les 00:00:00 fins el 6/02/2018 a les 23:59:59.
- Lliurament del .pdf del pòster del TFG: des del 3/02/2018 a les 00:00:00 fins el 9/02/2018 a les 23:59:59.
- Jornades de Pòsters: 14 i 15 de febrer de 2018.
- Lliurament *convocatòria de juny*: des del 26/03/2018 a les 00:00:00 fins el 08/06/2018 a les 23:59:59.
- Avaluació dels TFG lliurats: Introducció de la nota a l'aplicació i l'informe d'avaluació fins el 14/06/2018 a les 23:59:59.
- Notificació de participació en les Jornades de Pòsters: des del 5/06/2018 a les 00:00:00 fins 18/06/2018 a les 23:59:59.
- Lliurament del .pdf del pòster del TFG: des del 15/06/2018 a les 00:00:00 fins el 25/06/2018 a les 23:59:59.
- Jornades de Pòsters: del 27 al 29 de juny de 2018.

Fora d'aquests terminis, es podrà consultar la informació però no es podrà realitzar cap tipus de canvi, lliurament o modificació.

El lliurament del Treball de Fi de Grau es farà a la pàgina: <https://treballfidegrau.uab.cat/>

El primer que has de fer és identificar-te:

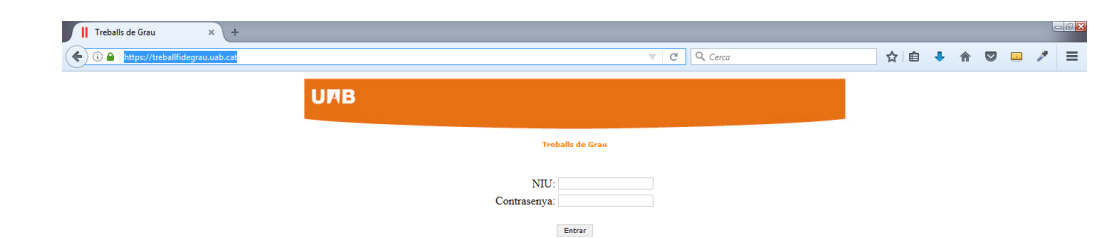

Has d'introduir el teu NIU i la contrasenya associada. Si el NIU i/o contrasenya introduïts no són correctes, et sortirà el següent missatge:

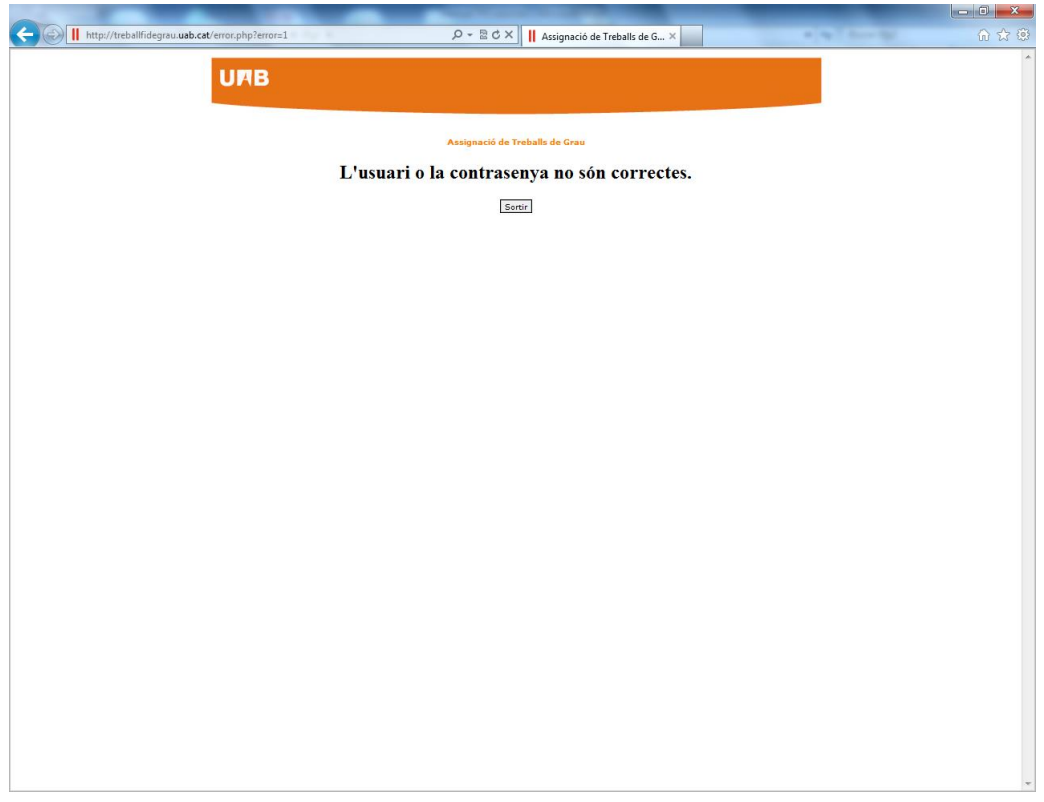

Un cop identificat correctament, et trobaràs a la següent pantalla on al camp "Tria els teus estudis" hauràs de seleccionar ADE per al treball d'ADE (o Dret, per al treball de Dret):

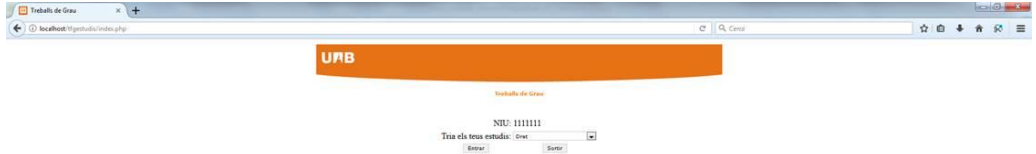

La següent pantalla que et trobaràs serà:

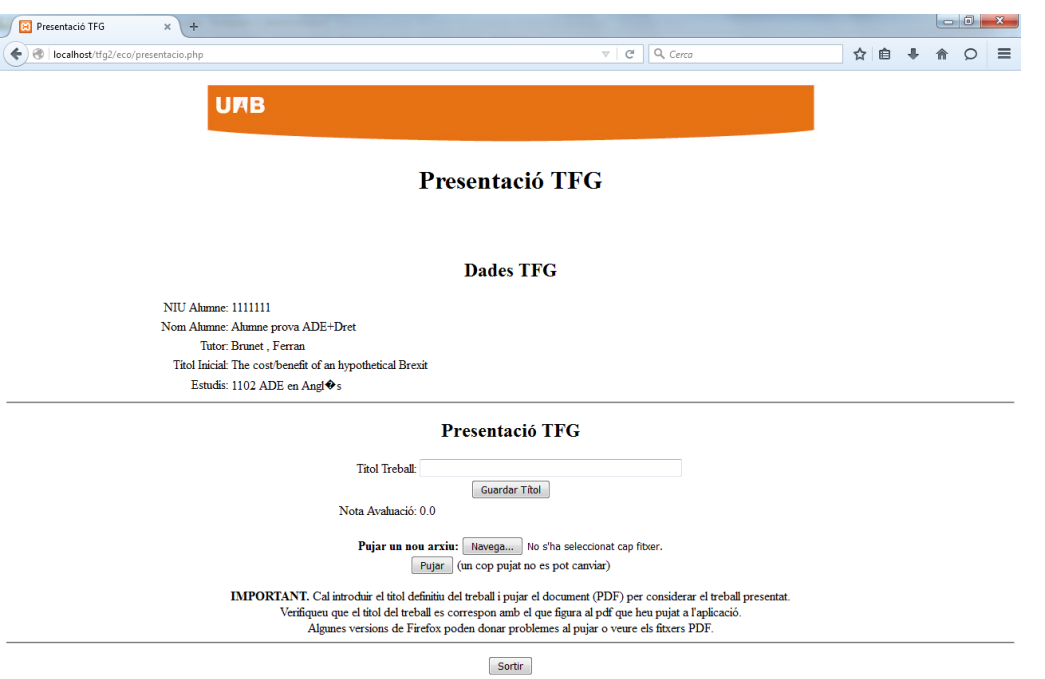

En aquesta pantalla podràs veure la informació de que disposem: el teu nom, el teu NIU, el nom del teu tutor, el títol del TFG inicial proposat pel tutor, el grau en el qual estàs matriculat/da i la informació que ens has de notificar i adjuntar.

Passos a seguir:

Primer: Introduir el títol del TFG en la llengua en que ha estat escrit

Un cop fet, prémer a "*Guardar Títol"*

Segon: Prémer a "Navega" per seleccionar el **document PDF** del teu ordinador (Dimensió màxima de 20 Mb) *(ALGUNES VERSIONS DEL FIREFOX PODEN DONAR PROBLEMES)*

Un cop fet, prémer a "*Pujar"*

Finalitzades aquestes dues accions, t'ha de quedar una pàgina com la següent:

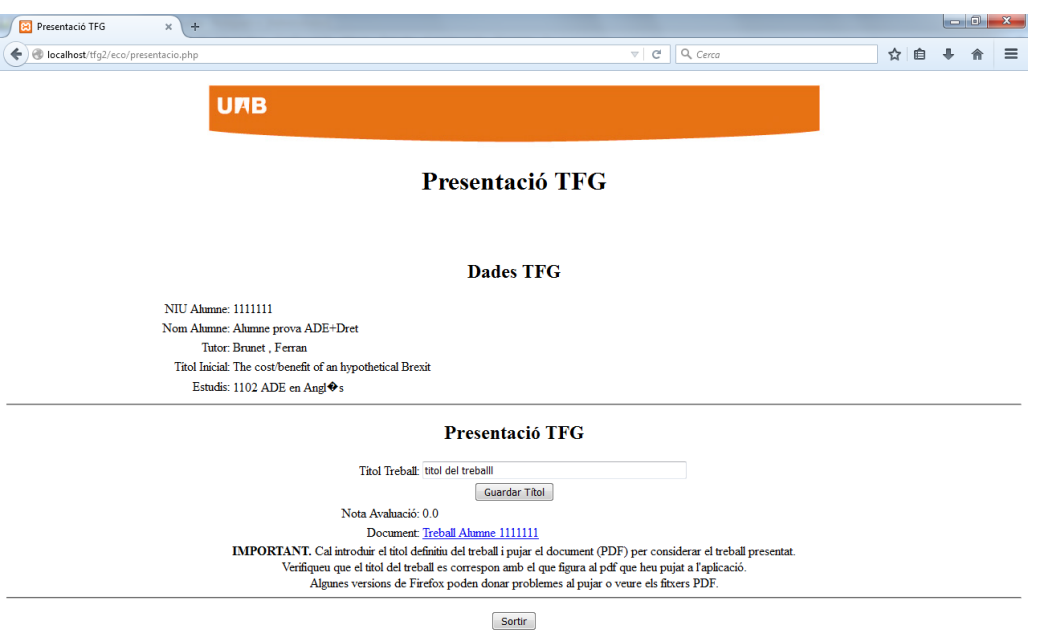

Aquí es pot comprovar que el document lliurat i el nom del títol és el correcte.

## Atenció: Un cop lliurat i validat el lliurament del document no es podrà fer cap canvi.

Si has obtingut una qualificació de 7, podràs seleccionar l'opció **"***Desitjo presentar Pòster"* i prémer a *"Validar".*

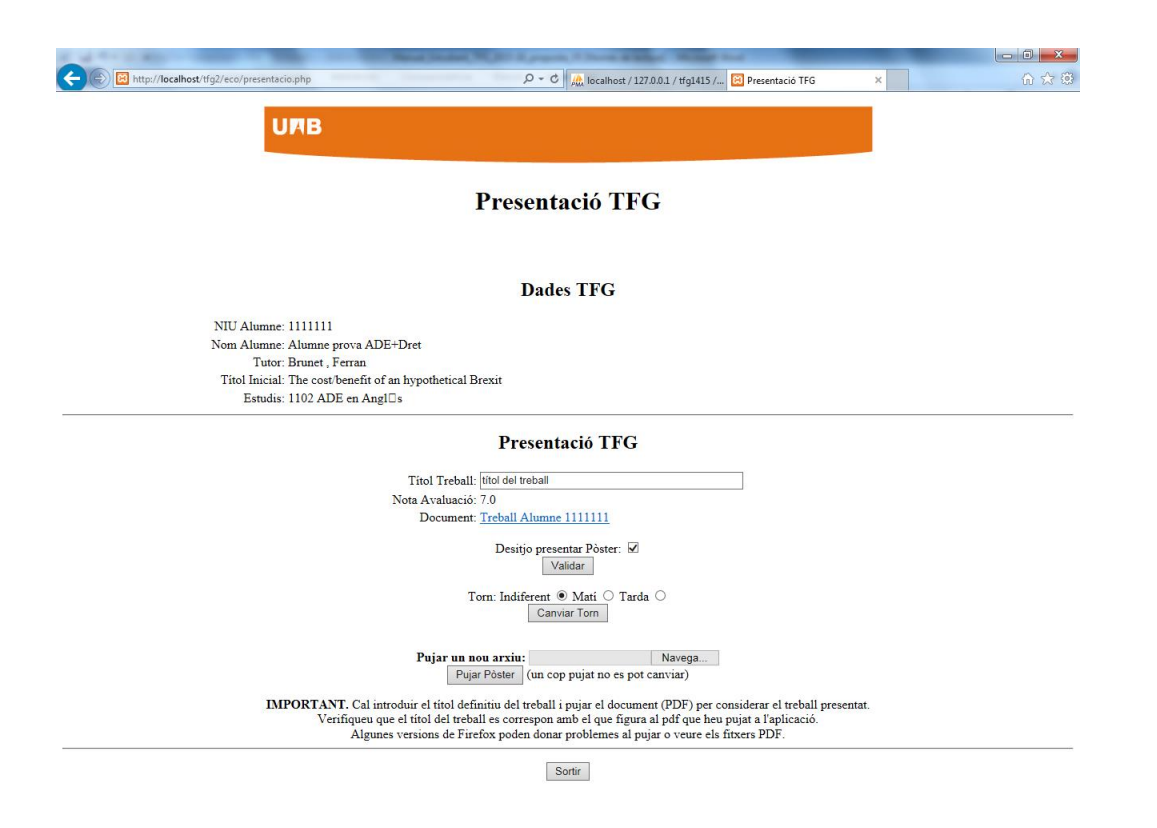

Si has validat l'opció **"***Desitjo presentar Pòster"* pots indicar quina preferència tens per presentar-lo seleccionant el torn de "Matí" o de "Tarda" i prémer **"Canviar Torn".** Si no es marca el torn desitjat, l'opció que surt per defecte és "Indiferent".

Si presentes el teu TFG en les Jornades de Pòsters has de penjar el PDF del teu pòster a l'aplicació: per això has de fer clic a "*Examinar"* a l'opció **Pujar un nou arxiu** per seleccionar el PDF del teu ordinador (recorda dimensió màxima de 20 Mb) i, un cop fet, prémer a "Pujar Pòster".

Tingues en compte que el **pòster** (que no has d'imprimir) ha de tenir una mida A1 (594 mm x 841 mm) i orientació vertical. Una mida de lletra recomanable seria d0uns 34 pt.

## **Atenció: Un cop lliurat i validat el pòster no es podrà fer cap canvi.**

Finalitzades aquestes dues accions, t'ha de quedar una pàgina com la següent:

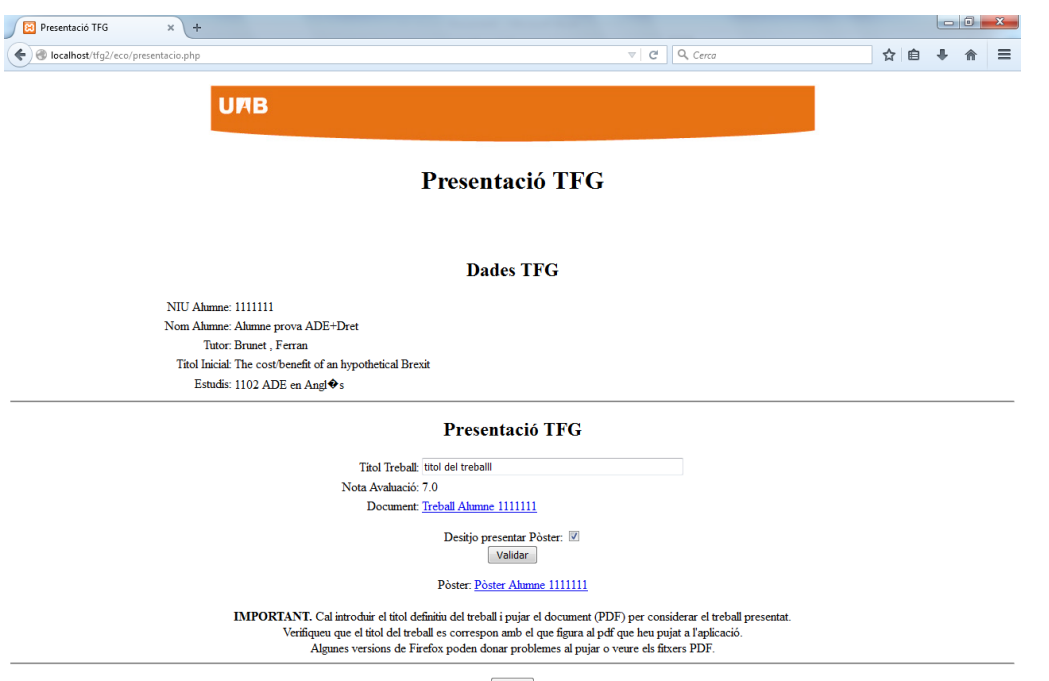

Sortin